## **Anleitung Webuntis**

Ab dem Schuljahr 2021/22 ist der Vertretungsplan über Webuntis einsehbar. Alle Schülerinnen und Schüler erhalten über die Klassenlehrkraft einen Nutzernamen und ein Kennwort. Die erste Anmeldung soll über einen Browser erfolgen. Bitte gib in die Adresszeile des Browsers **webuntis.com** ein:

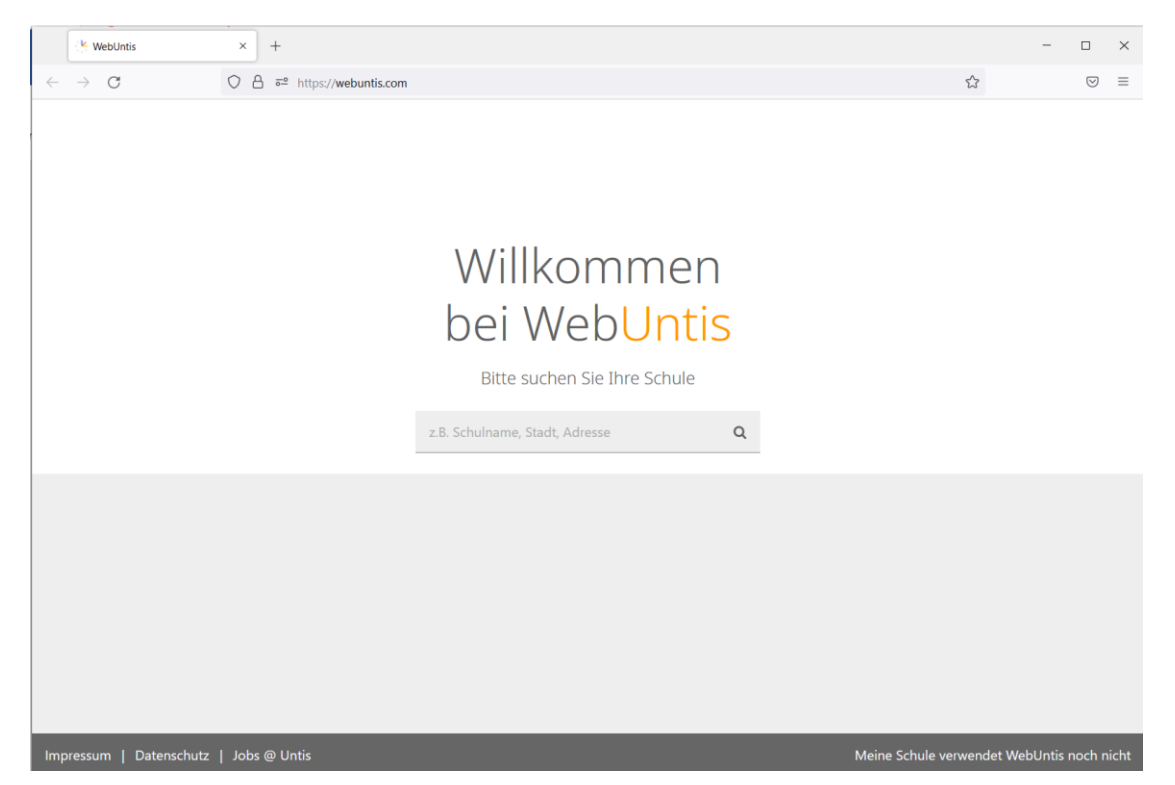

Suche anschließend das von-Weizsäcker-Gymnasium, indem du "Barmstedt" in das Suchfeld eingibst und dann unsere Schule auswählst:

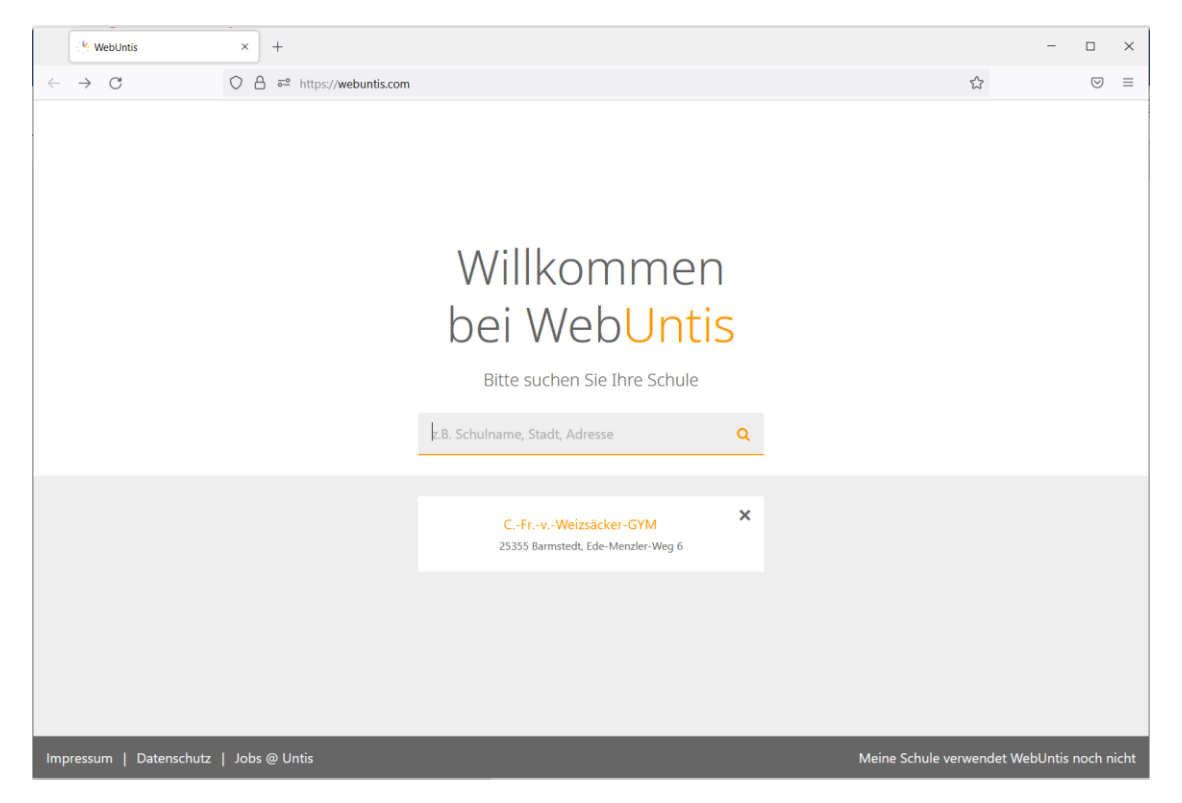

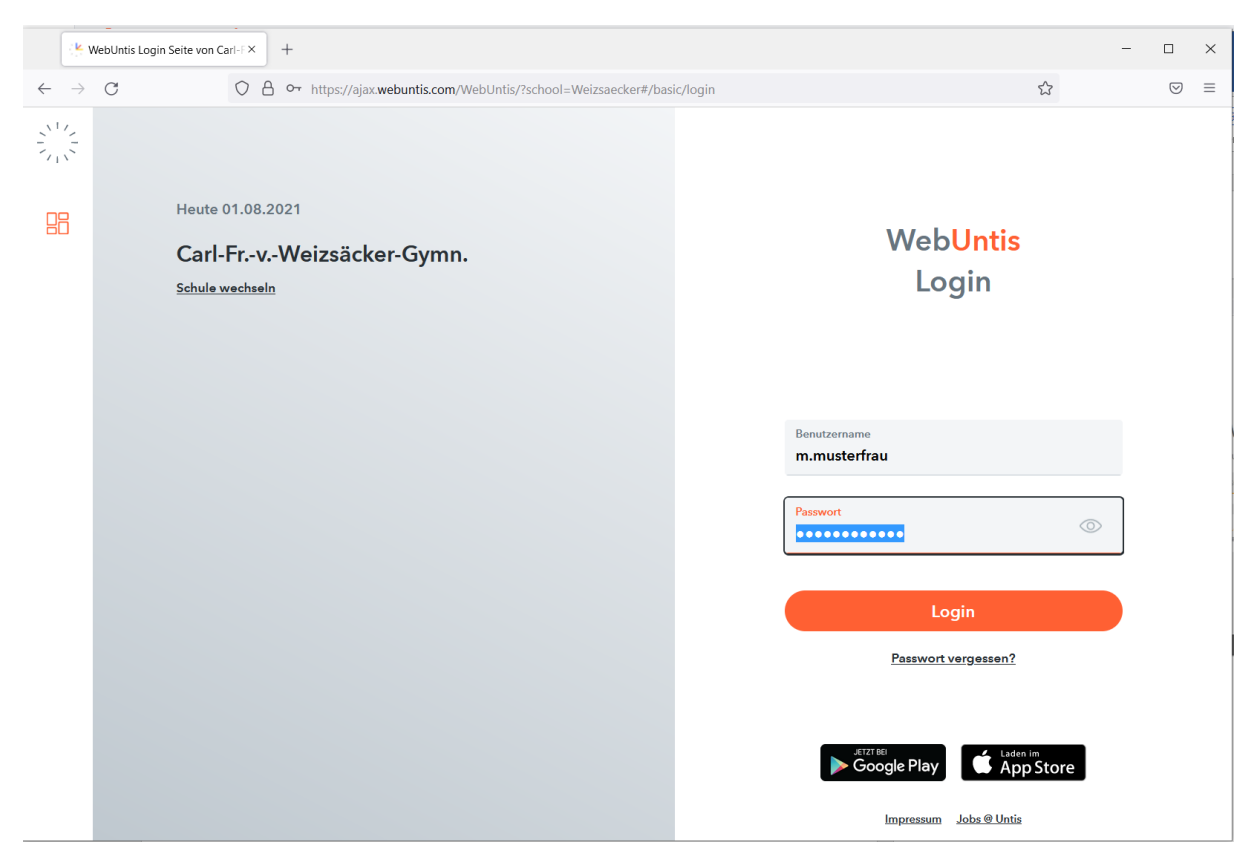

Logge dich dann mit deinem Nutzernamen und deinem Kennwort ein:

Anschließend gibst du ein neues persönliches Kennwort (doppelt) ein. Es wird dir angezeigt, welche Mindestanforderungen an das neue Kennwort gestellt werden. Du darfst dein Kennwort niemandem weitergeben.

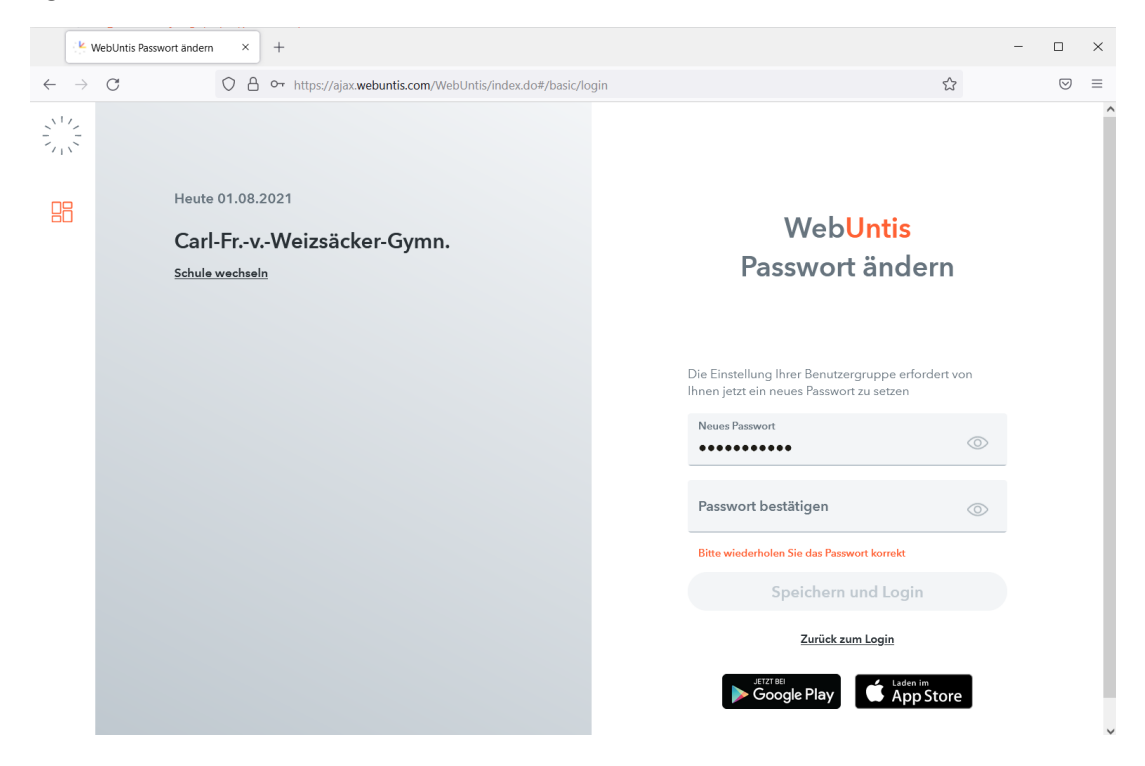

## Jetzt öffnet sich der Startbildschirm:

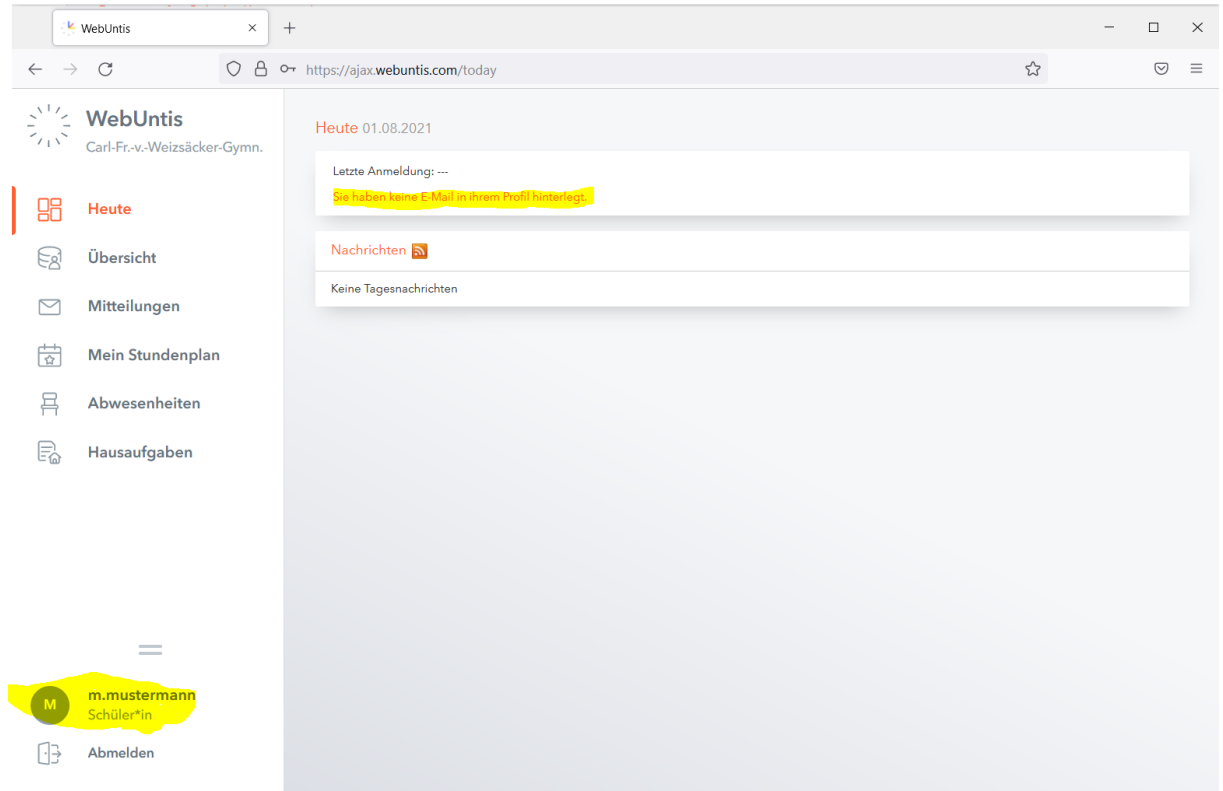

Um ein vergessenes Kennwort gegebenenfalls leichter wiederherzustellen, wäre es sinnvoll (aber nicht zwingend notwendig), dass du (freiwillig) eine Mailadresse eingibst. Klicke dazu entweder auf den Hinweis "Sie haben keine E-Mail in ihrem Profil hinterlegt." oder auf deinen Nutzernamen (unten links). Jetzt kannst du deine E-Mail-Adresse eingeben.

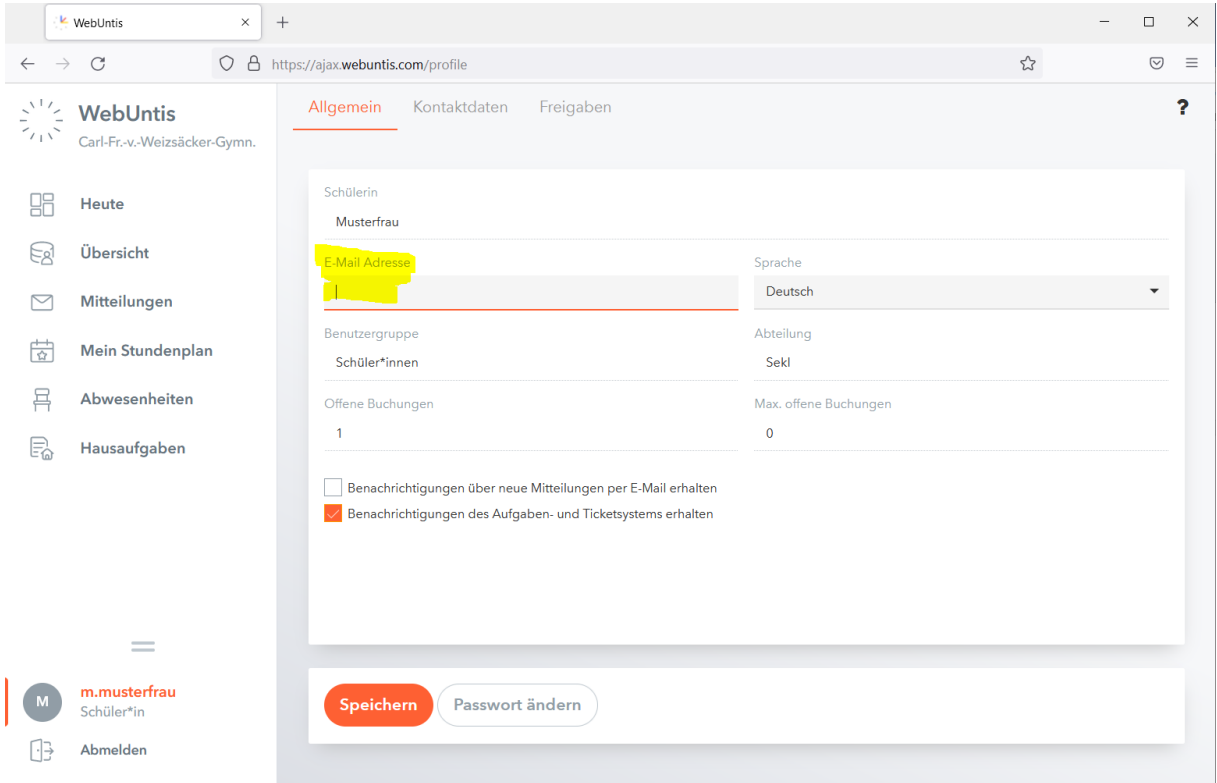

Jetzt sind alle Vorarbeiten erledigt und du kannst deinen persönlichen tagesaktuellen Stundenplan über "Mein Stundenplan" einsehen.

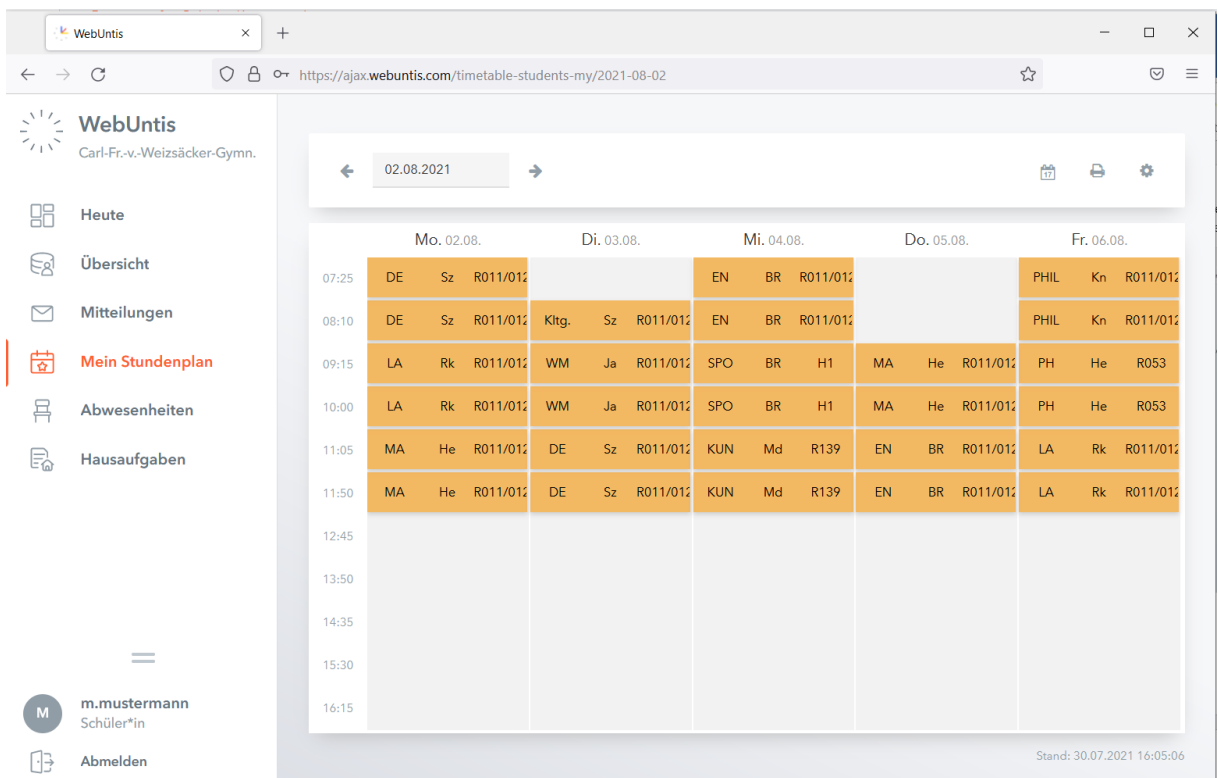

Wenn es Änderungen im Stundenplan durch Vertretungsunterricht oder Ausfälle kommen sollte, kannst du diese hier einsehen.

Nachdem du dein Kennwort geändert und deine E-Mail-Adresse über einen Browser eingegeben hast, kannst du Webuntis auch per App "Untis Mobile" auf Android, IPhone oder IPad nutzen. Die App ist über Google-Play bzw. den "App Store" verfügbar.

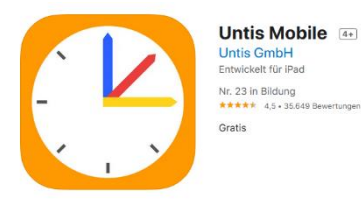

Falls du Probleme mit deinem Kennwort haben solltest, schreibe bitte eine E-Mail mit deinem vollständigen Namen und deiner Klasse an[: webuntis@gymnasium-barmstedt.de](mailto:webuntis@gymnasium-barmstedt.de)

He, 2.8.2021